# **DSO QUAD (DS203)**

## 4-х канальный цифровой запоминающий осциллограф

 $(H/W - v2.6, S/W: SYS - v1.31, APP - v2.30)$ 

## От автора.

Этот мануал не претендует на полноту представленной информации. Автор по крупицам собирал информацию, кое-что на форумах, кое-что методом проб и ошибок. В действительности возможны некоторые расхождения или не точности, все зависит от версии hardware (схемы) и software (прошивки).

## **Осциллограф DSO QUAD (DS203)**

DSO QUAD – представляет собой 4-х канальный цифровой запоминающий осциллограф. Помимо функций осциллографа у DSO QUAD есть функция генератора сигналов разнообразной формы.

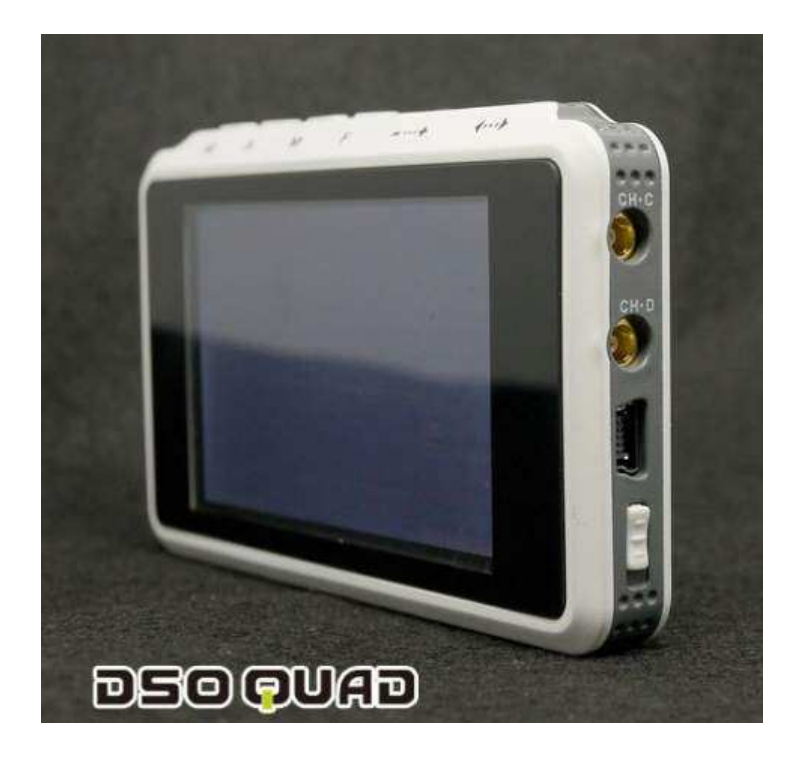

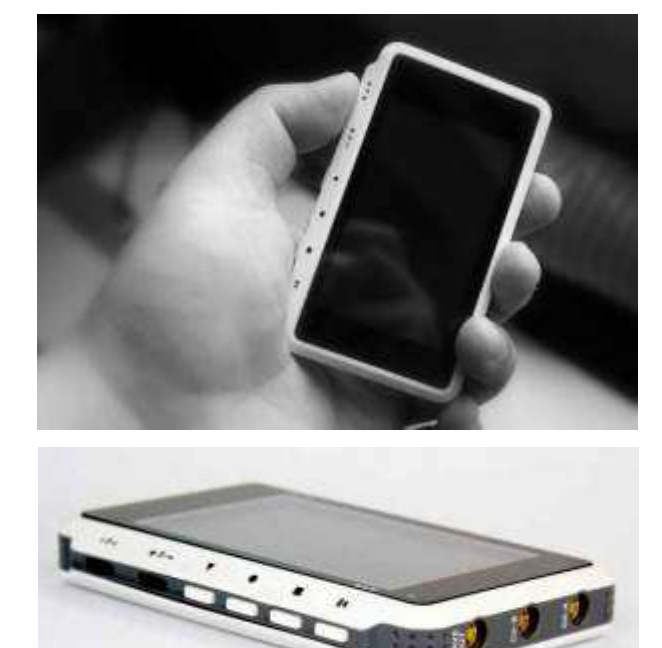

## **Технические характеристики:**

- *Hardware:* CPU ARM Cortex M3, ADC AD9288-40 upgradable to AD9288-80, AD9288-100 and also low noise versions AD9218-40, AD9218-60, AD9218-80, AD9218-105, low noise [Upgradable at manufacturing as in OEM/ODM products]
- *4 канала:*
	- o Канал 1 аналоговый вход CH(A), HIDE
	- o Канал 2 аналоговый вход CH(B), HIDE
	- o Канал 3 цифровой вход CH(C), HIDE
	- o Канал 4 цифровой вход CH(D), HIDE, [CH(A)] + [CH(B)], [CH(A)] [CH(B)], [CH(C)] &  $[CH(D)], [CH(C)]$  !  $[CH(D)], FILE_1, FILE_2, FILE_3, FILE_4]$
- *Чувствительность по вертикали (в клетке или на одно деление):* 50мВ, 100мВ, 200мВ, 500мВ, 1В, 2В, 5В, 10В (максимальное входное напряжение 80В)
- *Развертка по горизонтали (в клетке или на одно деление):* 1с, 500мс, 200мс, 100мс, 50мс, 20мс, 10мс, 5мс, 2мс, 1мс, 500мкс, 200мкс, 100мкс, 50мкс, 20мкс, 10мкс, 5мкс, 2мкс, 1мкс, 500нс, 200нс, 100нс
- *Синхронизация (режим развертки):* AUTO, NORM, SINGL, SCAN, NONE
- *Триггер запуска:* по каналам A, B, C, D, по фронту, по спаду, по уровню (стандартный логический уровень или выбираемый вручную с помощью курсора)
- *Частота выборки (дискретизации):* до 72MS/s
- *Разрядность по вертикали:* 8-bit
- *Буфер памяти:* 4096 точек (выборок) на канал (8192 точек для одного канала)
- *Память:* внутренний USB disk 2 MB
- *Автоматические измерения:* Vpp (размах), Vdc (средний уровень), RMS (СКЗ напряжения), Max (максимальное напряжение), Min (минимальное напряжение, Vbt (напряжение на аккумуляторе), FPS (частота обновления экрана)
- *Курсорные измерения:* по оси Y уровень (напряжение), по оси Х время
- *Screenshot:* сохранение снимков экрана в файл (<1K в формате DAT, 50К в формате BMP)
- *Генератор сигналов:* прямоугольный сигнал от 10 Гц до 8 МГц размахом 2,8 В; "синус", "треугольник", "пила" от 10 Гц до 20 кГц размахом 2,8 В
- *Экран:* TFT 3″ 240 × 400 точек
- *Питание*: Lipo аккумулятор, зарядка от USB (5V), время зарядки 4 часа
- *Размер:* 98мм x 60мм x 14.5мм
- *Вес:* 80г (без аккумулятора)
- *Open Source Design (H/W and S/W)*

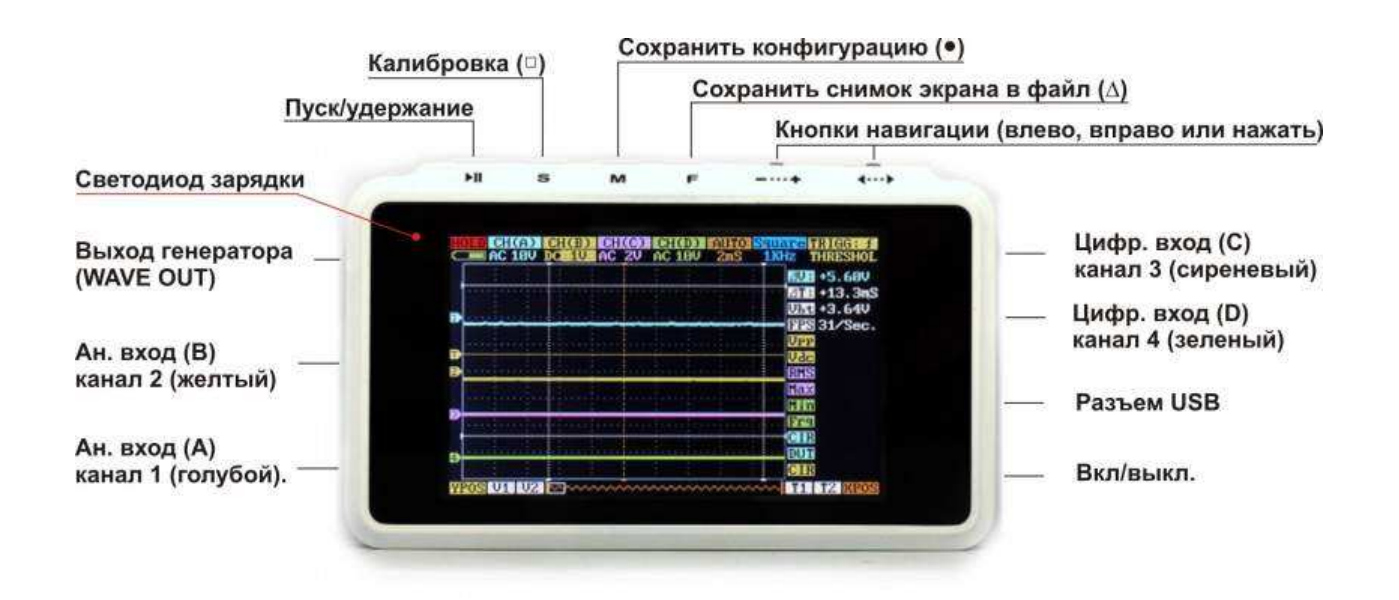

#### **Управление и коммутация**

#### СТРУКТУРА МЕНЮ

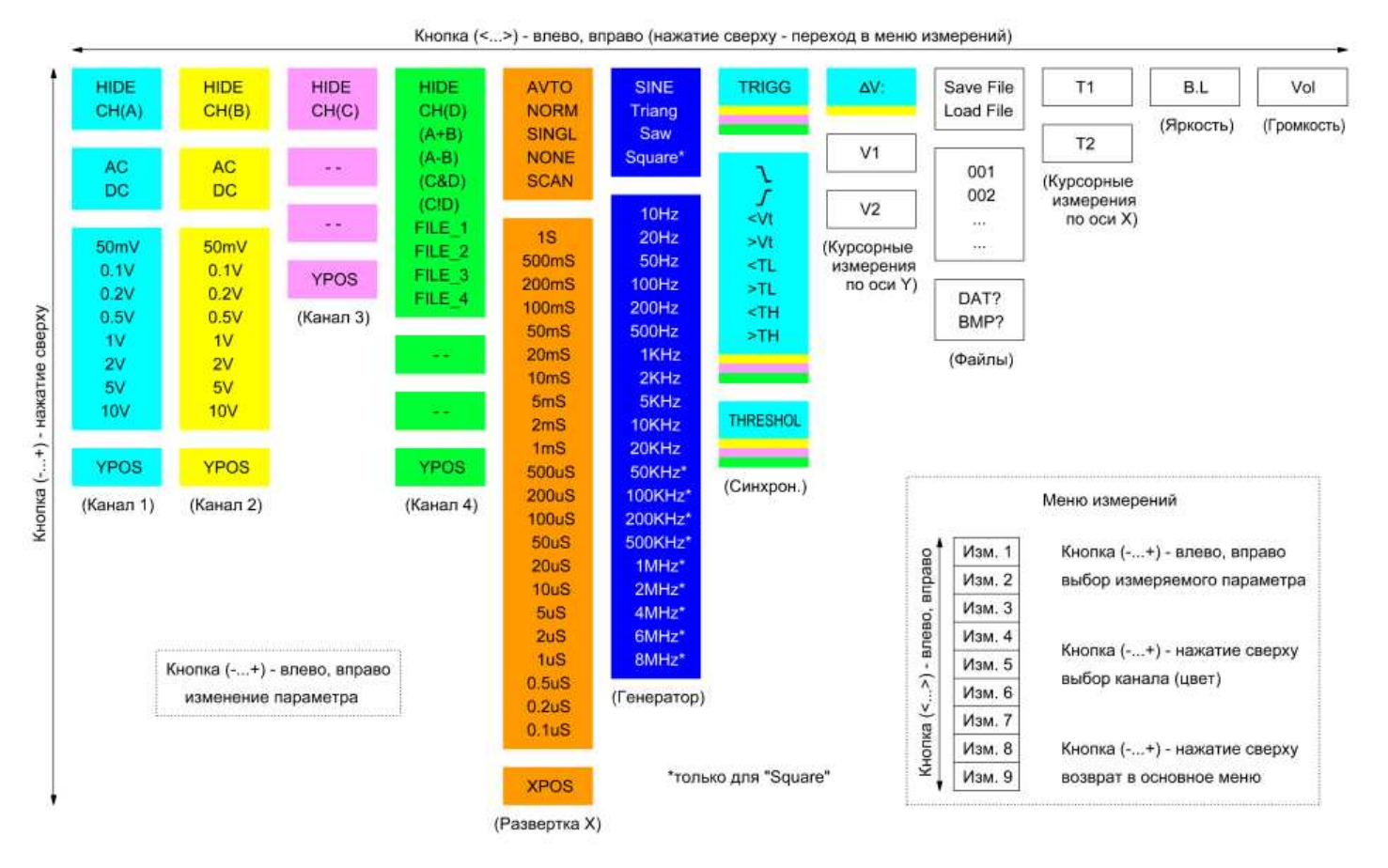

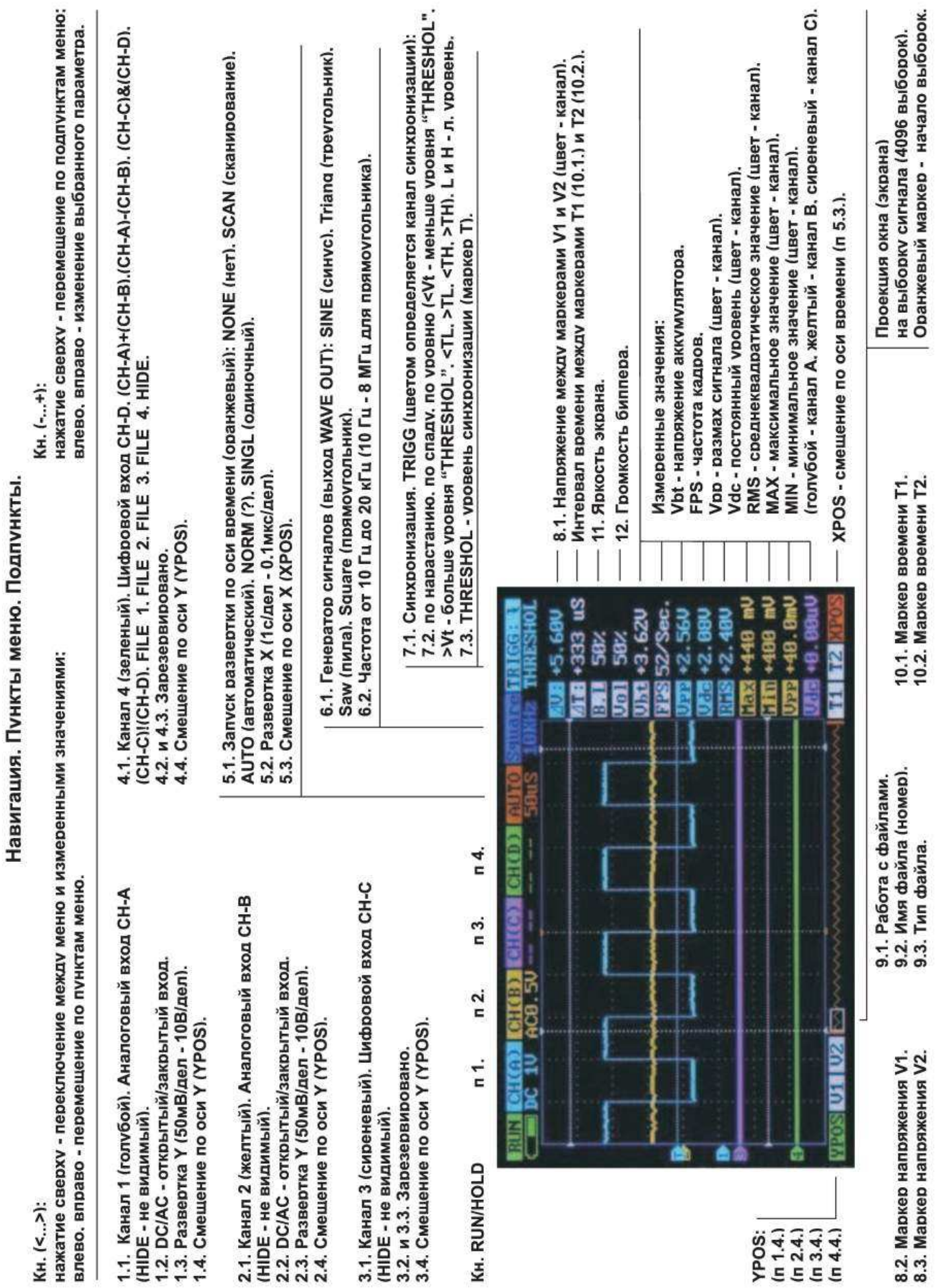

#### **Калибровка.**

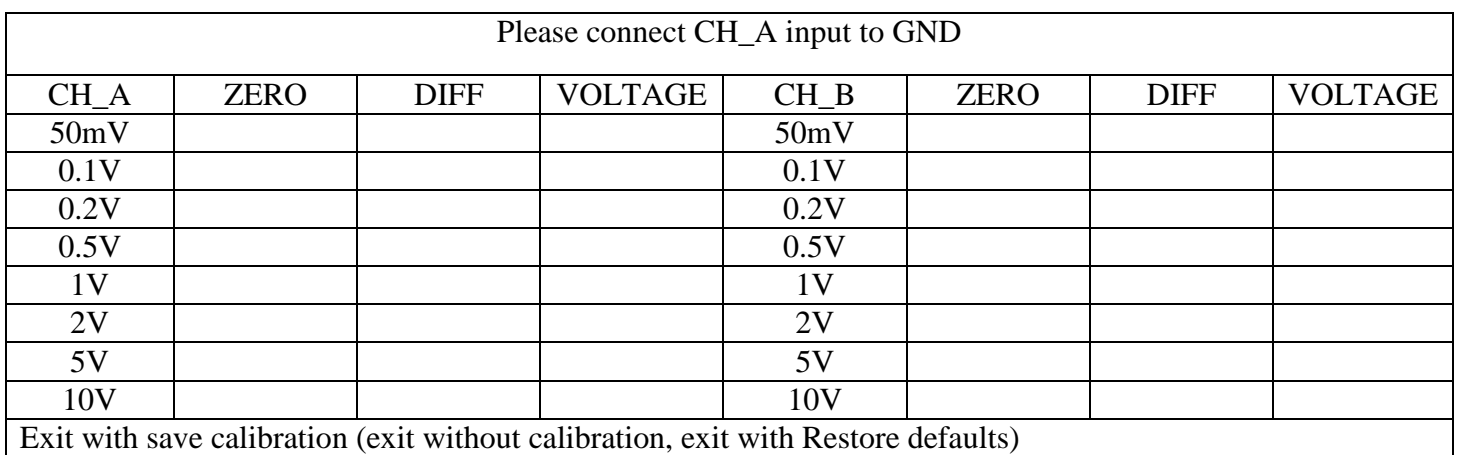

Переход в режим калибровки осуществляется из основного меню [CH(A) или CH(B)] при нажатии кнопки S (□). В новых версиях ПО эту кнопку надо удерживать.

Калибровка осуществляется по каждому аналоговому каналу и по каждому пределу отдельно. В столбцах CH\_A и CH\_B указаны пределы. В столбце ZERO – коэффициент смещения (относительно указателя луча). В столбце DIFF – коэффициент поправки к усилению. В столбце VOLTAGE – то, что меряет осциллограф (с учетом всех коэффициентов).

Перемещение по таблице осуществляется следующим образом:

- кнопка (<…>), нажатие сверху – перемещение в строке вправо (по кругу);

- кнопка (<…>), влево, вправо – перемещение в столбце вверх, вниз соответственно.

Кнопка (-…+), влево, вправо – изменение коэффициентов.

В верхней строке подсказка, что нужно сделать.

Например, Please connect CH\_A input to GND – соединить вход канала А с "землей" или Input 250- 300mV standard voltage to CH\_A – приложить к входу А напряжение из указанного диапазона.

Для начала устанавливаем ZERO = 0. Затем корректируем коэффициент DIFF (с учетом знака) и контролируем то, что получилось в ячейке VOLTAGE. Активна только та ячейка, которая отображается в мигающем режиме. Для проверки необходимо соединить вход канала с "землей" и запомнить показания в ячейке. Затем приложить к входу канала напряжение из указанного диапазона и вычислить разницу текущего и предыдущего показания. Эта разница должна соответствовать значению приложенного напряжения. В противном случае нужно скорректировать коэффициент DIFF. Для сохранения калибровки нужно: переместиться в самую нижнюю строчку, выбрать пункт "Exit with save calibration" и нажать кнопку  $S(\square)$ . "Exit without calibration" – выход без сохранения. "Exit with Restore defaults" – восстановление заводских значений калибровки. Для того чтобы заводские значения вступили в силу, нужно после выхода из режима калибровки выключить и включить питание.

Обратите внимание, что при изменении положения луча (YPOS) меняется и постоянная составляющая (Vdc – напряжение относительно указателя луча) т.е. появляется погрешность измерения. Эту погрешность можно убрать коэффициентом ZERO, но для определенного положения луча. По мнению автора нужно сводить к минимуму погрешность, когда луч находится в центре экрана (удобно при работе в режиме АС).

На аппаратном уровне калибровку проводят с помощью подстроечных конденсаторов, которые расположены под аккумулятором (http://www.seeedstudio.com/forum/download/file.php?id=600).

### **Конфигурация.**

Для того чтобы каждый раз при включении осциллографа не выбирать необходимые параметры, конфигурацию можно сохранить кнопкой М (●).

#### **Работа с файлами (снимки осциллограмм).**

Программное обеспечение осциллографа позволяет делать снимки осциллограмм и сохранять их в файлы для последующего сравнения с реальными сигналами. Для того чтобы сделать снимок необходимо выбрать в меню: "Save File", имя файла (номер), расширение (лучше DAT, во-первых меньше размер файла, а во-вторых потом можно будет просматривать на экране осциллографа) и нажать кнопку F (∆). При этом на внутренний USB диск сохранятся 4 осциллограммы каналов не зависимо от того выключен канал или нет. Канал 1 сохранится в файл с именем (номером), который был указан. Канал 2 сохранится в следующий файл (с увеличенным на единицу номером) и т.д. В любом случае на USB диске уже должны быть шаблоны файлов. Для сравнения, размер DAT – менее 1K, BMP – 50K. В BMP сохраняется снимок всего экрана, а в DAT – осциллограмма одного канала.

Например, выбран пункт меню Save File 010. DAT? Нажатие кнопки F ( $\Delta$ ) приведет к тому, что в FILE010.DAT сохранится осциллограмма канала 1, в FILE011.DAT - осциллограмма канала 2, в FILE012.DAT - осциллограмма канала 3 и в FILE013.DAT - осциллограмма канала 4. Запись произойдет при условии, что на внутреннем USB диске существуют шаблоны с такими именами. При успешной записи вместо расширения файла появится надпись OK. Если будет сообщение ERR, то это значит, что шаблонов с такими именами нет.

Ранее сохраненные осциллограммы можно просматривать на экране осциллографа и сравнивать с реальными сигналами. Для этого необходимо выбрать в меню: "Load File", имя файла (номер), расширение DAT и нажать кнопку F (∆). При этом в FILE\_1 загрузится осциллограмма из файла с указанным именем (номером), а в FILE\_2, FILE\_3 и FILE\_4 осциллограммы из следующих файлов соответственно. Просматривать загруженные осциллограммы можно на канале 4, выбирая соответствующие пункты (FILE\_1, FILE\_2, FILE\_3 или FILE\_4).

Например, выбран пункт меню Load File 010.DAT? Нажатие кнопки  $F(\Delta)$  приведет к загрузке осциллограмм из файлов FILE010.DAT, FILE011.DAT, FILE012.DAT и FILE013.DAT. Эти осциллограммы можно вывести на экран в канале 4 выбирая пункты FILE\_1, FILE\_2, FILE\_3 и FILE\_4 соответственно.

Чтение и запись возможна, только если выбраны пункты меню работы с файлами (п.9) и на внутреннем USB диске существуют шаблоны файлов. Причем запись может быть как в формате DAT, так и в формате BMP, а считывание только в формате DAT.

#### **Немного о синхронизации (режимы развертки).**

AUTO - развертка запускается по триггеру, но при отсутствии срабатывания триггера запускается автоматически каждые 100 мс. На пределах развертки 200 нс и 100 нс запускается только от низкочастотных сигналов (< 100 кГц).

NORM - то же что и AUTO, только без автозапуска каждые 100 мс.

SING - одиночная развертка, запускается по триггеру, перезапускается кнопкой RUN/HOLD. SCAN - непрерывная развертка, срабатывание триггера игнорируется, осциллограмма отображается без синхронизации. Не работает на пределах развертки 500 нс, 200 нс и 100 нс. NONE - то же что и SCAN, но на пределе развертки 500 нс работает.

Повторный запуск развертки и обновление экрана (осциллограммы) происходит только после заполнения всего буфера, который рассчитан на 8192 выборки. Это почти 14 экранов. Это хорошо когда нужно записать не периодический сигнал, например, кодовую последовательность, но не очень удобно на медленных развертках. Так на развертке 1с частота дискретизации 60 Гц, а время заполнения всего буфера примерно 136 секунд. Более-менее комфортно можно работать на развертках начиная с 5mS. Время обновления экрана на этом пределе около секунды. Начало последовательности выборок на экране отмечается вертикальным оранжевым маркером.

Кнопкой RUN/HOLD можно приостановить развертку и просмотреть содержимое буфера (XPOS).

## **Работа с USB.**

При подключении осциллографа к компьютеру через USB порт будет происходить зарядка аккумулятора.

Система распознает внутренний USB диск осциллографа как съемный диск MINIDSO, только при включенном питании осциллографа. Работать с диском MINIDSO как с обычной флешкой.

Для того чтобы можно было делать снимки осциллограмм нужно на диск MINIDSO записать шаблоны файлов DAT и BMP (http://www.seeedstudio.com/forum/download/file.php?id=572).

## **Обновление ПО.**

Для того чтобы войти в режим обновления ПО необходимо подключить осциллограф к USB входу компьютера и включить питание при нажатой кнопке ПУСК/УДЕРЖАНИЕ. При этом в системе компьютера появится виртуальный диск DFU V3\_10\_B. На экране осциллографа появится сообщение "Device Firmware Upgrade V3.10" и то, что необходимо сделать "Please copy .Hex/ .Bin file to DFU virtual USB disk". На этот диск нужно скопировать файлы обновленных версий ПО. Инсталляция нового ПО происходит автоматически.

Последние версии ПО можно найти на форуме (http://www.seeedstudio.com/forum/viewtopic.php?f=22&t=1929).

Последовательность выполнения операций по обновлению ПО смотрите в оригинальной версии мануала (http://www.seeedstudio.com/forum/download/file.php?id=587).

#### **Схема.**

http://www.seeedstudio.com/forum/download/file.php?id=571&sid=d6b68fe1e7233d4af3379c96d982548e